| HOW DO I Turn off my Notifications?        | <b>ABOUT THIS TASK:</b> Describes how to turnoff Workday notifications being sent to your primary email address and/or mobile phone. |
|--------------------------------------------|----------------------------------------------------------------------------------------------------|
| AUDIENCE: All UBC employees using Workday. | DETAILED JOB AID: N/A                                                                                                    |

Note: All values in screenshots are examples only and may not refer to actual data in Workday.

1. On Workday's **homepage**, top righthand corner *click* your profile photo.

TIP: If a custom profile picture has not been set, the profile picture will default to a cloud icon.

- 2. Click My Account.
- 3. Click Change Preferences.

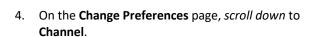

- 5. Select Email.
- 6. In the **Channel** column, *select* the **Notification Type** (e.g., General Notifications).
- 7. From the **Frequency** drop-down box select **Mute**.
- 8. *Select* the **Mobile Push Notifications** tab and repeat Steps 6 and 7.

**TIP:** The **Pop-up notification** is not used.

- 9. Click OK.
- 10. Click Done.

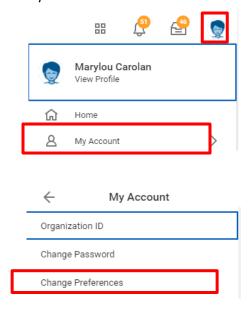

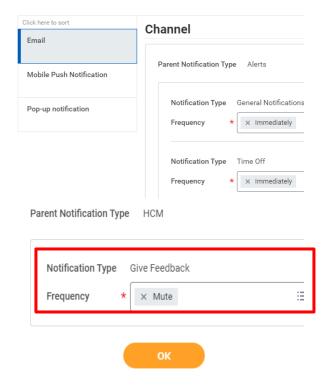